## **New TimeClock Plus Mobile App**

To install, you will need to do the following:

- 1. Uninstall the current TimeClock Plus app
- 2. Download the new TimeClock Plus v7 app for your phone.
- 3. Open the app

## You should see a screen as below

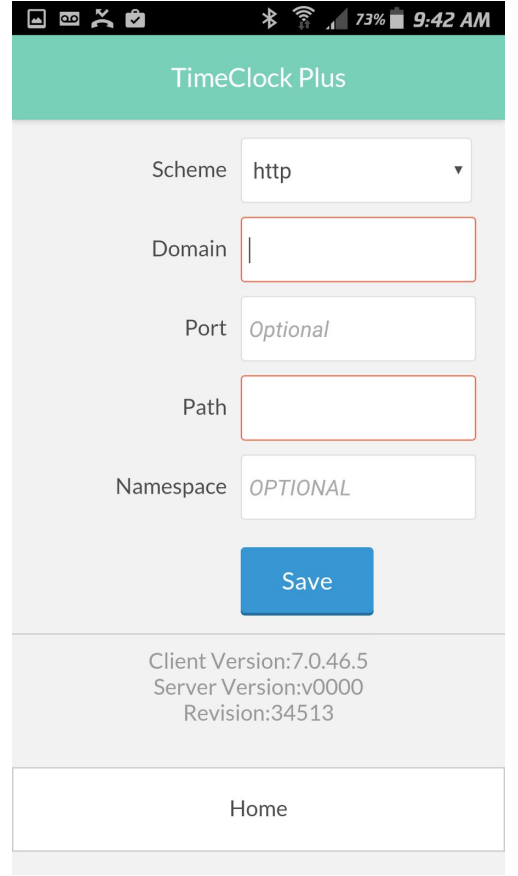

In the **Domain** field you will need to try one of the following (starting with 1):

- 1. Timeclock
- 2. 10.40.177.47
- 3. Leave the field blank

If the **Path** is not filled in then use: api/v0000

Click the save button. It might go back to the same screen. If so, you will need to click save again.

You should see the screen below:

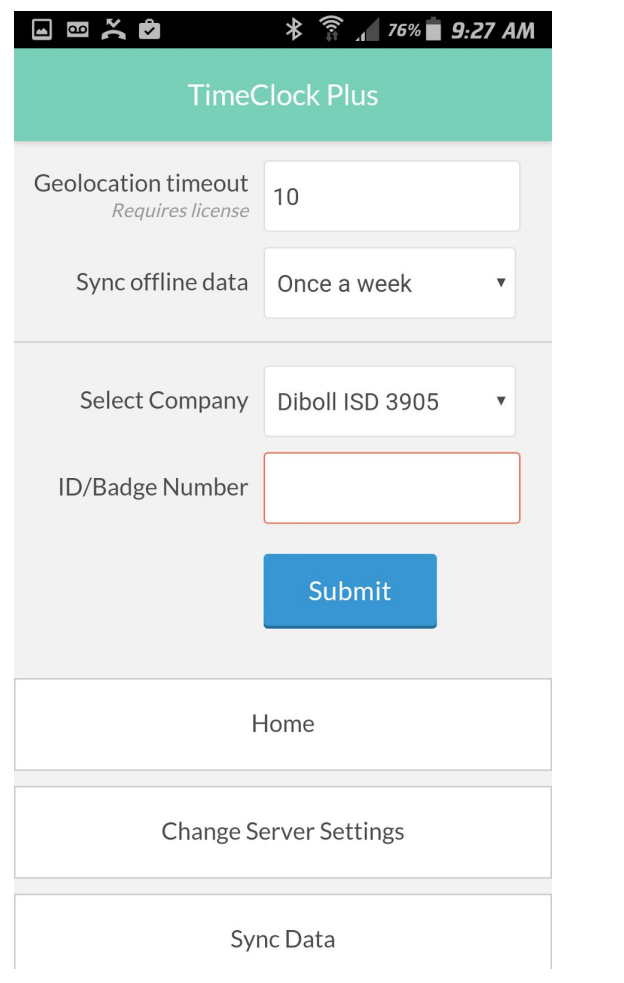

You need to enter your employee number in the ID/Badge Number field. Then click the Submit button. You should see the following screen.

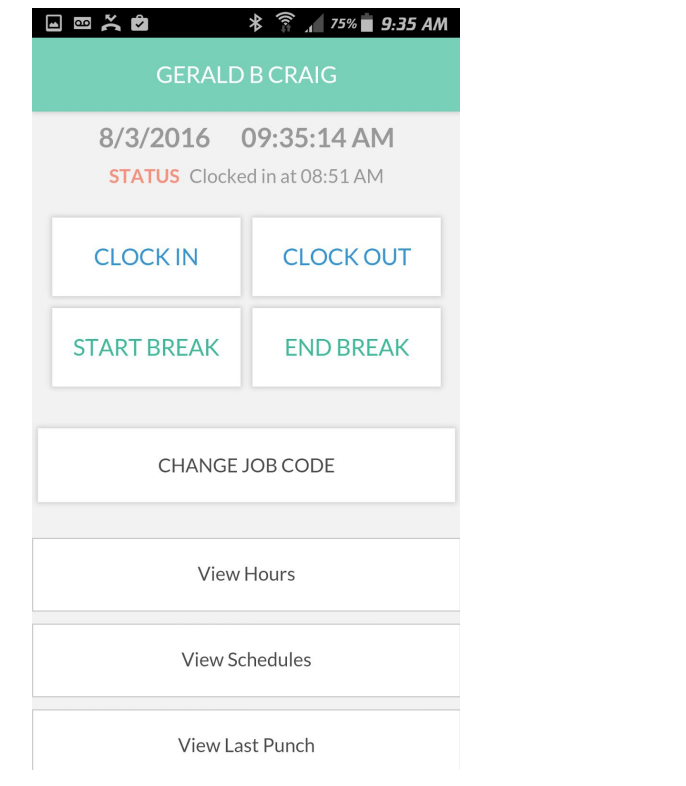